### Materialise Magics 26

Novedades

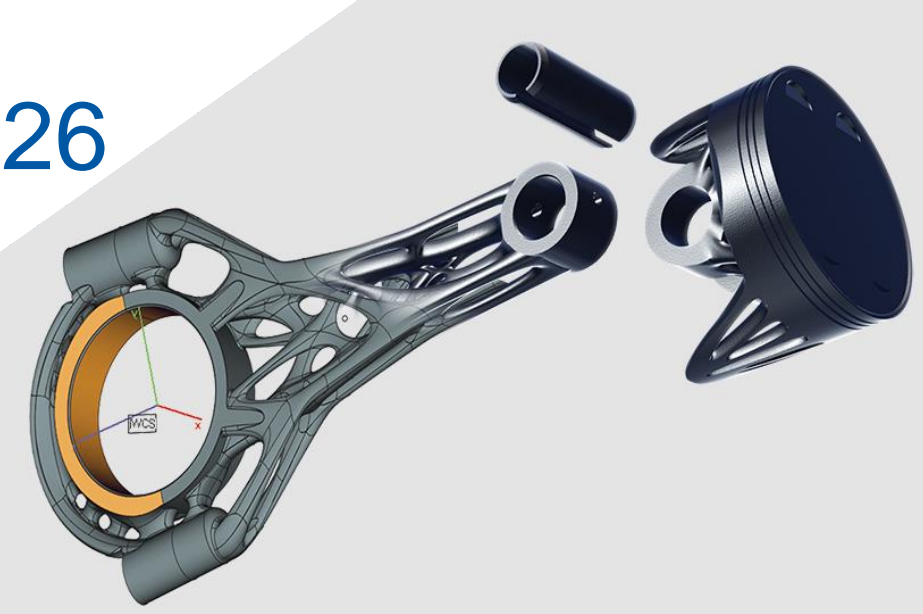

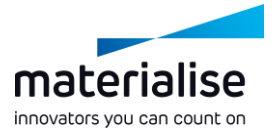

### Características destacadas de Materialise Magics 26

Magics está considerado como el estándar del sector para la preparación de piezas de fabricación aditiva y la mejor opción de su categoría para realizar operaciones con mallas. Con Magics 26, los usuarios podrán pasar sin fisuras de la optimización de diseños en CAD a la preparación de archivos basada en mallas.

#### **Productividad**

- Ahora, Magics incluye *herramientas de edición BREP* que ofrecen *compatibilidad* con el flujo de diseño actual. Estas herramientas permiten mejorar las piezas para imprimirlas con *mayor resolución*.
- Hemos potenciado la funcionalidad de los soportes de árbol; para ello, *hemos aumentado el rendimiento*, *hemos unificado los soportes de cono y árbol* y hemos incluido *riostras*.

#### **Facilidad de uso**

- Optimice el flujo de trabajo a través de *escenas de pieza y plataforma* nuevas y mejoradas.
- Hemos *reestructurado las páginas de generación de soportes* de manera más lógica, y hemos incluido también una *función de búsqueda de parámetros*.

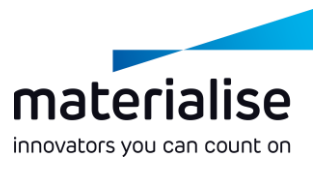

### Índice

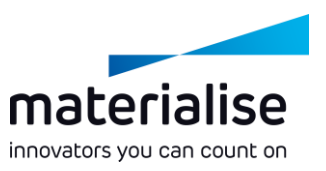

#### IU/UX

- [Nueva estructura de escenas](#page-4-0)
- [Pantalla de inicio](#page-5-0)
- [Escenas de pieza](#page-6-0)
- [Escenas de plataforma](#page-7-0)
- Funcionalidad BREP
	- [Presentación de BREP](#page-8-0)
	- [Preparación de datos de BREP](#page-10-0)

Importar

[Importar cambios](#page-13-0)

- Generación de soportes  $\overline{\phantom{a}}$ 
	- [Cambios en los soportes](#page-16-0)
	- [Unificación de cono/árbol](#page-17-0)
	- [Mejoras en los árboles](#page-18-0)
- Anidador 3D

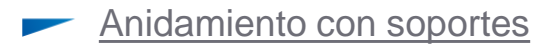

# IU/UX

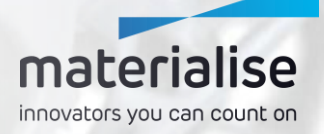

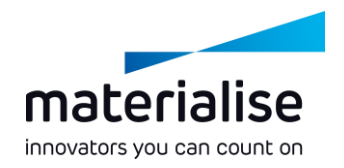

### <span id="page-4-0"></span>Nueva estructura de escenas

- Para optimizar el flujo de trabajo, las escenas de pieza y plataforma dividirán la preparación de piezas y plataformas de manera más explícita.
- Esta separación le permitirá centrarse mejor en cada espacio de trabajo, ya que solamente verá las herramientas que necesite específicamente en cada paso del flujo de trabajo.
- Como resultado de esto, **no se podrán importar configuraciones de IU** de versiones anteriores de Magics. Adapte su IU a sus necesidades en cada escena mediante la función de Personalizar IU.

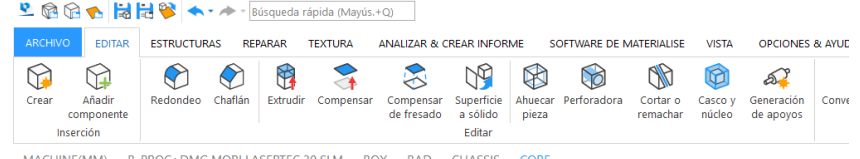

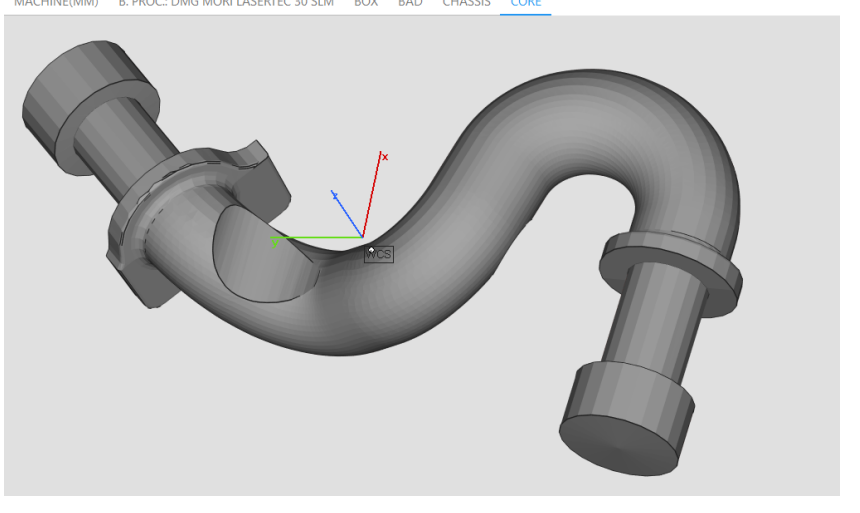

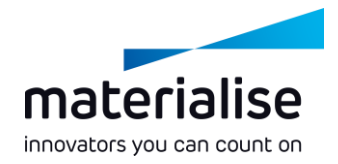

### <span id="page-5-0"></span>Pantalla de inicio

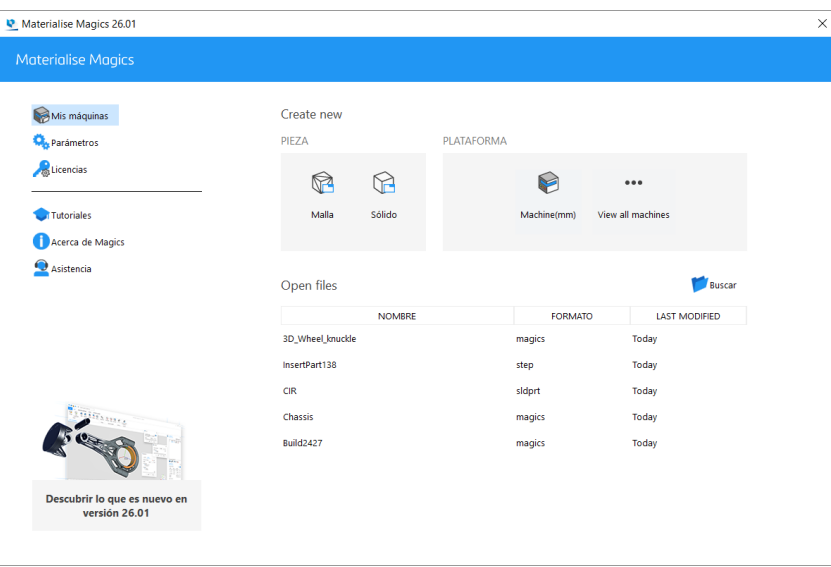

- Hemos incluido una pantalla de inicio para guiarle a la escena correcta.
- En esta pantalla de inicio puede hacer lo siguiente:
	- Abrir una escena de pieza BREP o malla vacía
	- Abrir una escena de plataforma vacía seleccionando una máquina
	- **Para abrir un archivo, seleccione uno de los** archivos recientes, desplácese a otro archivo o arrastre y suelte un archivo en la pantalla de inicio.

### <span id="page-6-0"></span>Escenas de pieza

- Hemos cambiado nuestra escena del editor de modelado por escenas de piezas individuales, donde puede centrarse en editar, reparar y analizar sus piezas.
- Para optimizar el espacio de trabajo, cada pieza se colocará en una escena de pieza diferente.
- Para realizar operaciones booleanas o crear ensamblados, se pueden cargar piezas adicionales en una misma escena de pieza específica mediante la función Añadir componente.

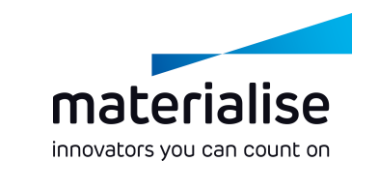

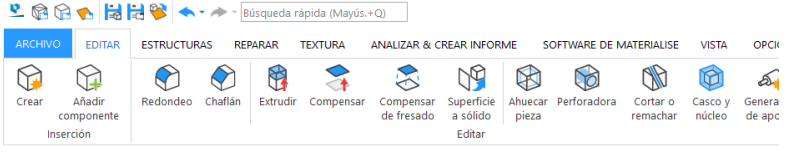

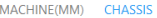

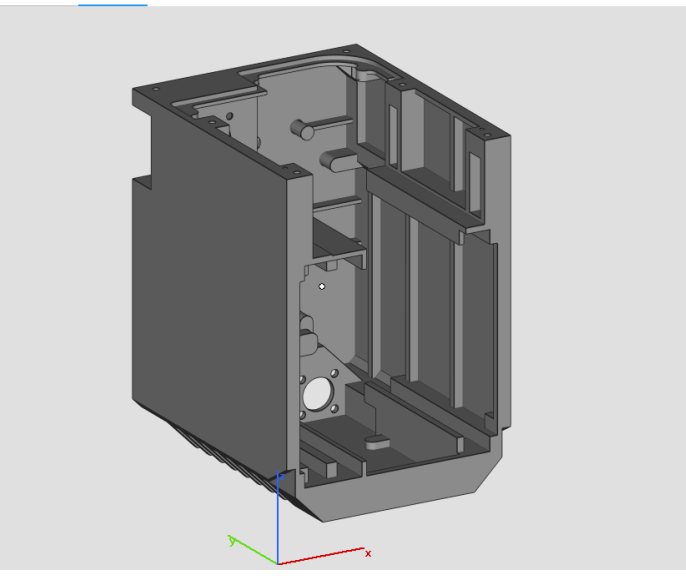

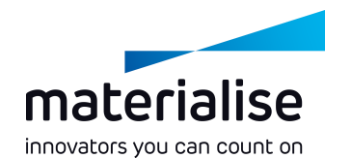

### <span id="page-7-0"></span>Escenas de plataforma

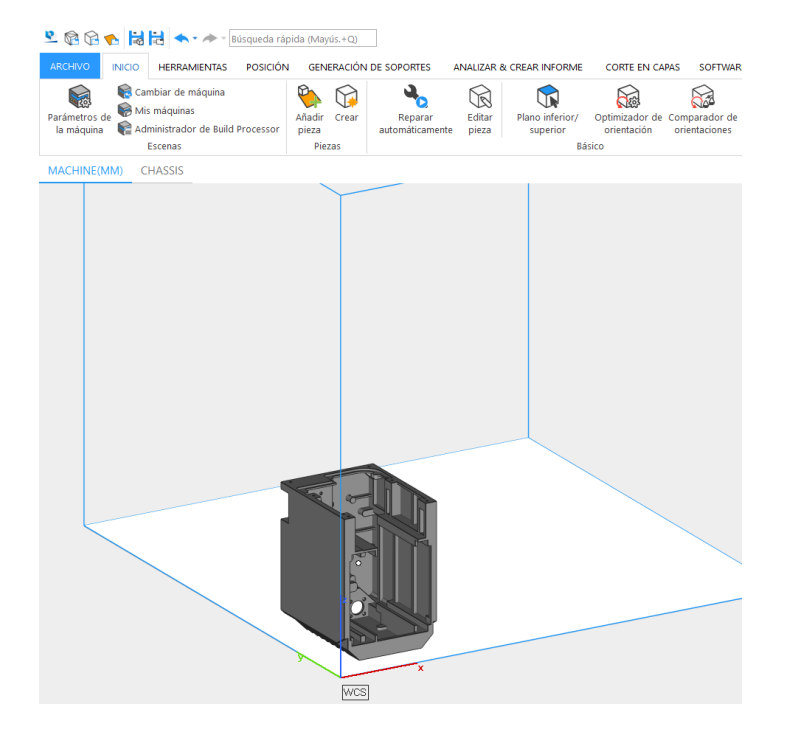

- Al igual que las escenas de pieza, las nuevas escenas de plataforma ofrecen una vista centrada para que pueda preparar su plataforma. Las funciones disponibles encajan con ese propósito.
- **Para hacer cambios en las piezas fácilmente,** puede usar la función Editar pieza de la cinta de inicio para abrir las escenas de pieza de las piezas seleccionadas.
- Ahora, los menús contextuales de las escenas tanto de pieza como de plataforma funcionan manteniendo el ratón sobre una pieza o apartándolo de ella.

# <span id="page-8-0"></span>Funcionalidad BREP

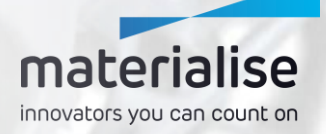

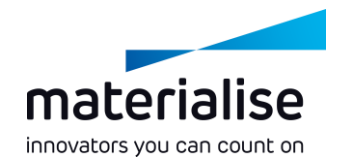

### Presentación de BREP

- Magics 26 es el primer producto de la cartera de Materialise que incluye funcionalidad BREP. Y aún quedan cosas por llegar en el futuro.
- BREP (que significa "representación de contorno") es una forma de representar piezas 3D. Se utiliza en software CAD, motivo por el cual los archivos BREP suelen denominarse directamente archivos CAD. Algunos ejemplos de archivos BREP son los archivos STEP y los formatos de archivo específicos de los diferentes paquetes CAD.
- Si una malla va a representar la pieza con triángulos, un archivo BREP usará caras. La edición de archivos BREP concede al usuario un mayor control y precisión en comparación con la edición basada en malla.

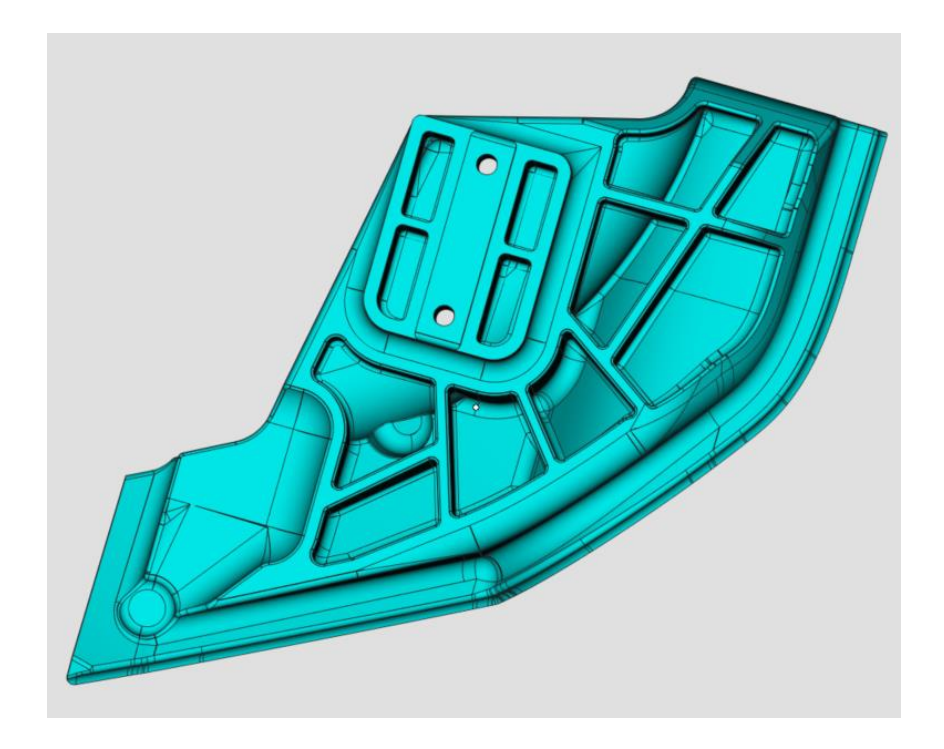

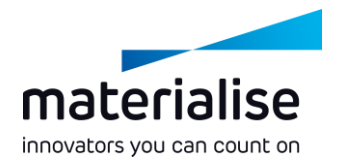

### <span id="page-10-0"></span>Preparación de datos de BREP (1)

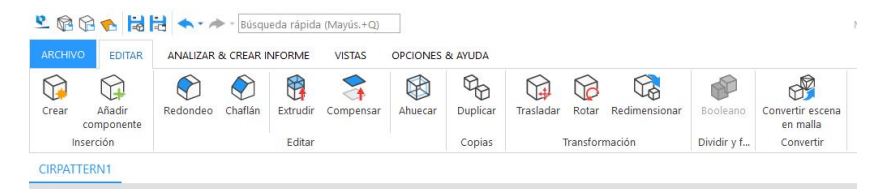

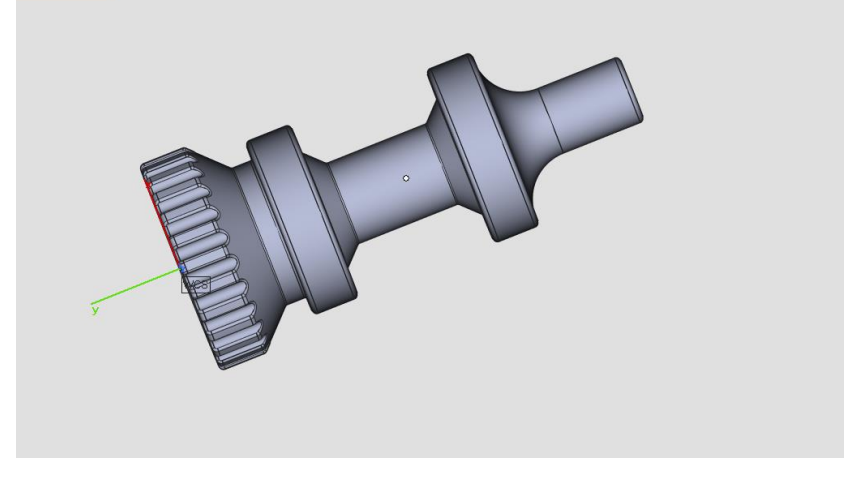

- Con la incorporación de las operaciones BREP en Magics, la precisión y el rendimiento se dispararán y podrá hacer más cosas con las piezas.
- En Magics 26, la prioridad de la funcionalidad BREP es la preparación de datos. Por eso, esta funcionalidad solamente está habilitada en las escenas de pieza.
- En las escenas de pieza BREP encontrará todas las herramientas BREP que hay disponibles. Para ir a una escena de pieza de malla, puede convertir el archivo BREP en una malla.

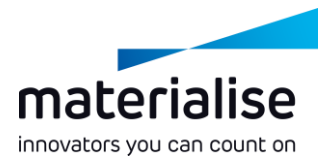

### Preparación de datos de BREP (2)

- Para habilitar la funcionalidad BREP en una escena de pieza, importe un archivo BREP (por ejemplo, un archivo STEP).
- Con las diferentes herramientas BREP, puede adaptar la pieza de la mejor forma posible para imprimirla: puede aumentar el grosor de paredes finas, eliminar bordes afilados, ahuecar la pieza, etc.
- Para usar el archivo BREP en otros productos de software CAM o CAD, puede exportarlo como archivo STEP desde una escena de pieza BREP.

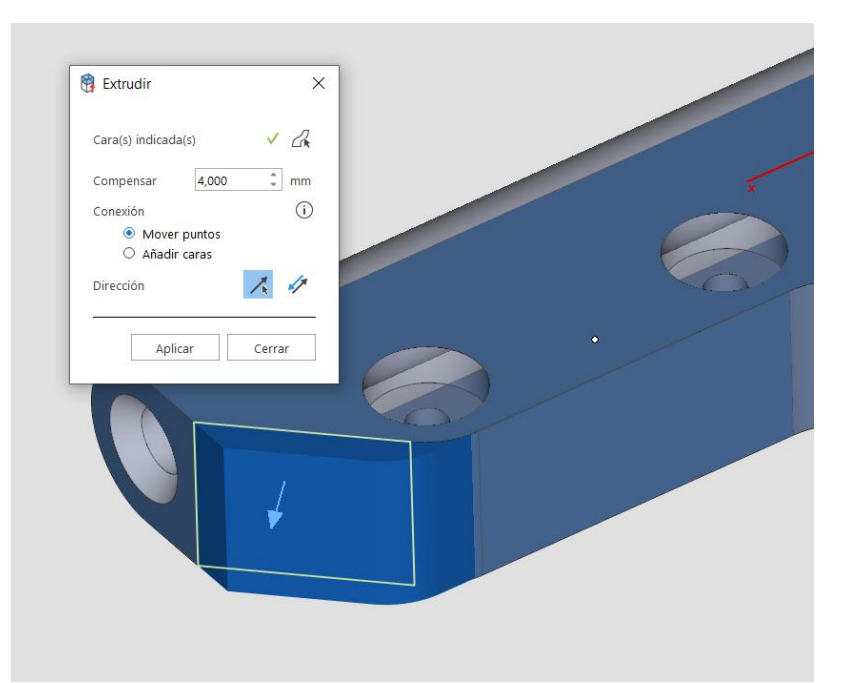

# Importar

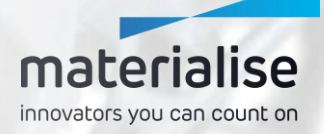

<span id="page-13-0"></span>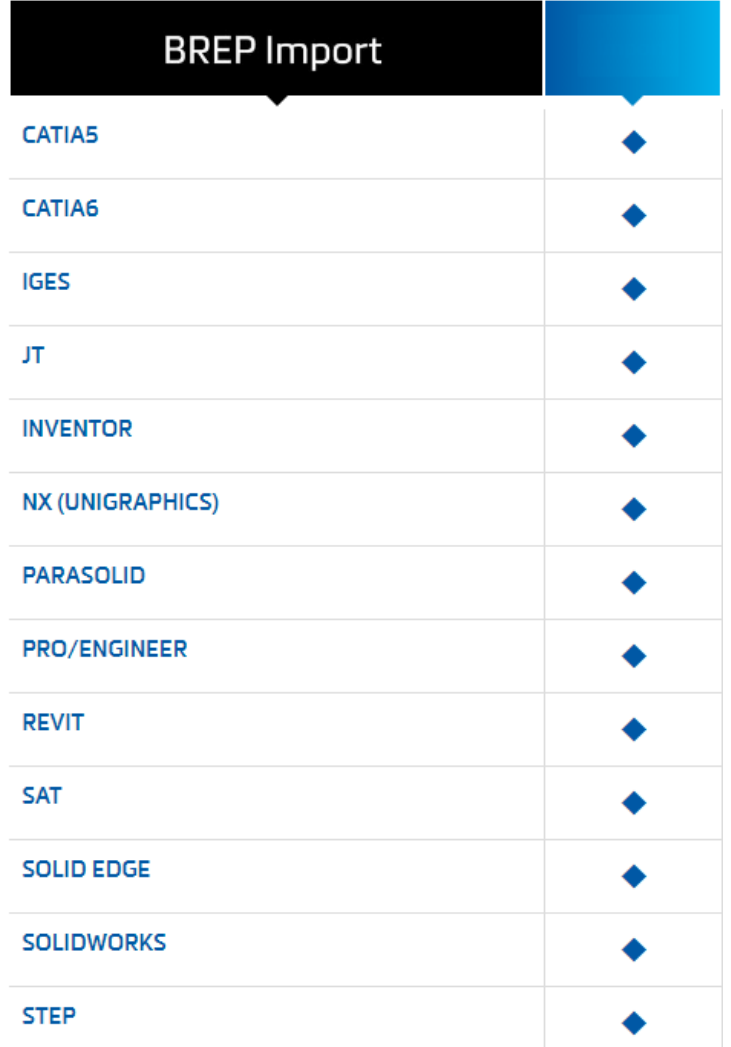

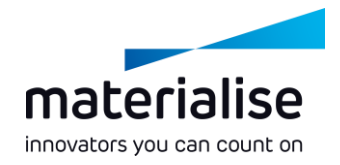

### Importar cambios (1)

- A partir de ahora, todos los usuarios de Magics pueden importar archivos STEP.
- Convertimos formatos de archivo CAD nativos a archivos BREP en cualquier formato de archivo en la imagen.
- En su configuración, el usuario puede indicar  $\sim$ si quiere importar esos formatos como un archivo BREP o bien convertirlos en malla al importarlos.

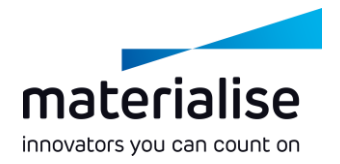

### Importar cambios (2)

- Para dar acceso a un formato de archivo de malla más compacto y reducido que STL, por ejemplo, ahora incluimos compatibilidad con el formato de archivo OpenCTM.
- Catia v4 ya no se admite\*.

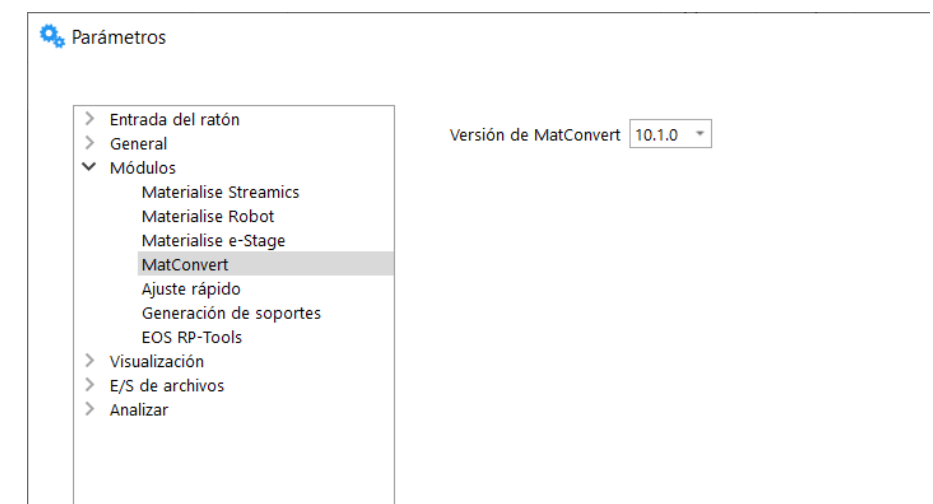

\*En MatConvert 9.7 o versiones anteriores sí se pueden seguir importando archivos de Catia v4, pero no habrá acceso a las funcionalidades de importación más recientes, como la importación de archivos BREP.

# Generación de soportes

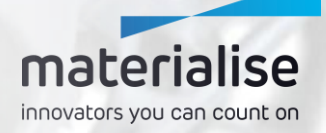

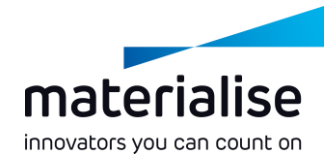

### <span id="page-16-0"></span>Cambios generales en los soportes

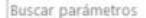

Dier

Inter

#### $\vee$  GENERAL

Compensación Puntos críticos Línea de refuerzo Altura del soporte Grosor del soporte Soporte angulado Redimensionar soporte Refuerzo de soporte

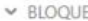

#### Sombreado Dientes de sombreado Borde Dientes del borde Fragmentación Perforaciones Disipador de calor

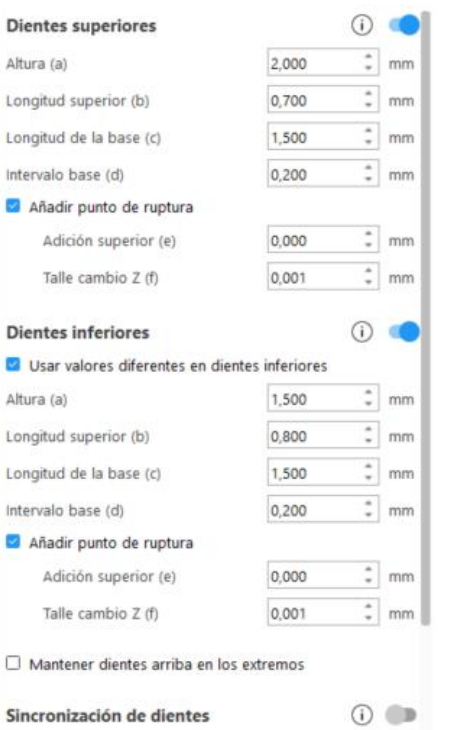

(e) Dientes arriba en la intersección

- **Para ofrecer a los usuarios una forma más lógica** de agrupar parámetros, hemos reestructurado las páginas de parámetros del soporte.
	- Para encontrar parámetros rápidamente, hemos añadido una función de búsqueda a las páginas de parámetros.
- Para seleccionar superficies de soporte con mayor facilidad, la función predeterminada en el modo SG es ahora la antigua función Ir a superficie.

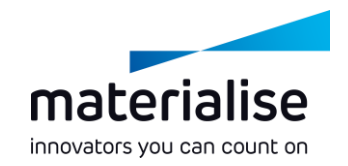

### <span id="page-17-0"></span>Unificación de cono/árbol

- Para lograr un rendimiento mejor y más rápido, y una experiencia de usuario mejorada, la funcionalidad de cono y árbol se han fusionado en Soporte de árbol.
- Elija el número de ramas que se van a crear por tronco en la página Rama. Se puede usar el perfil Cono o establecer en 1 el valor de número máximo de ramas por tronco para generar un soporte con forma de cono.
- Para comodidad del usuario, se han añadido diferentes funciones de soporte de árbol manual a la cinta Generación de soportes.

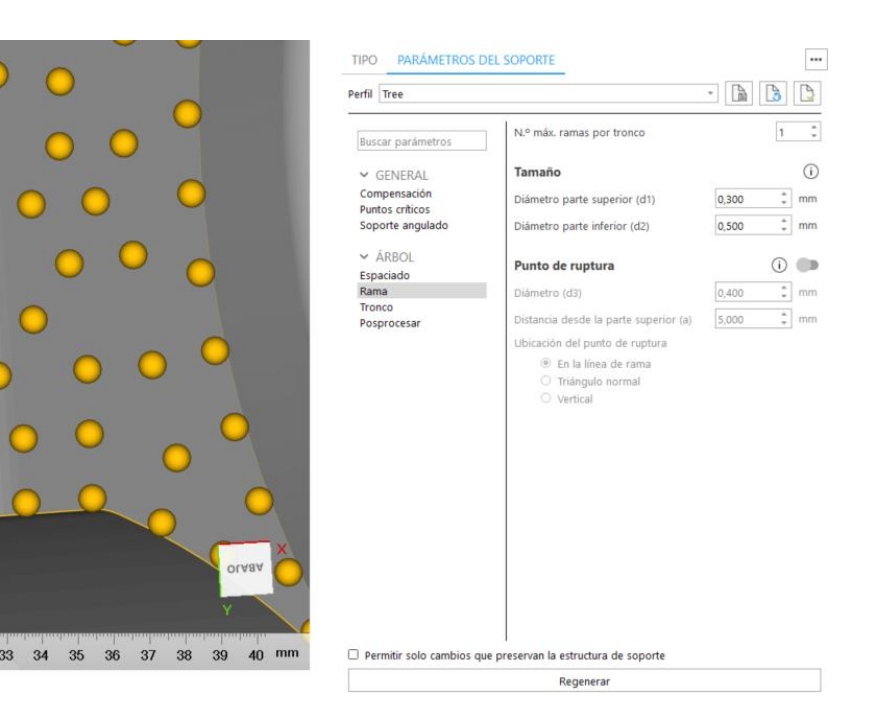

### <span id="page-18-0"></span>Mejoras en los árboles

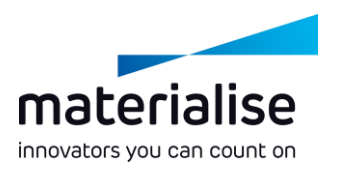

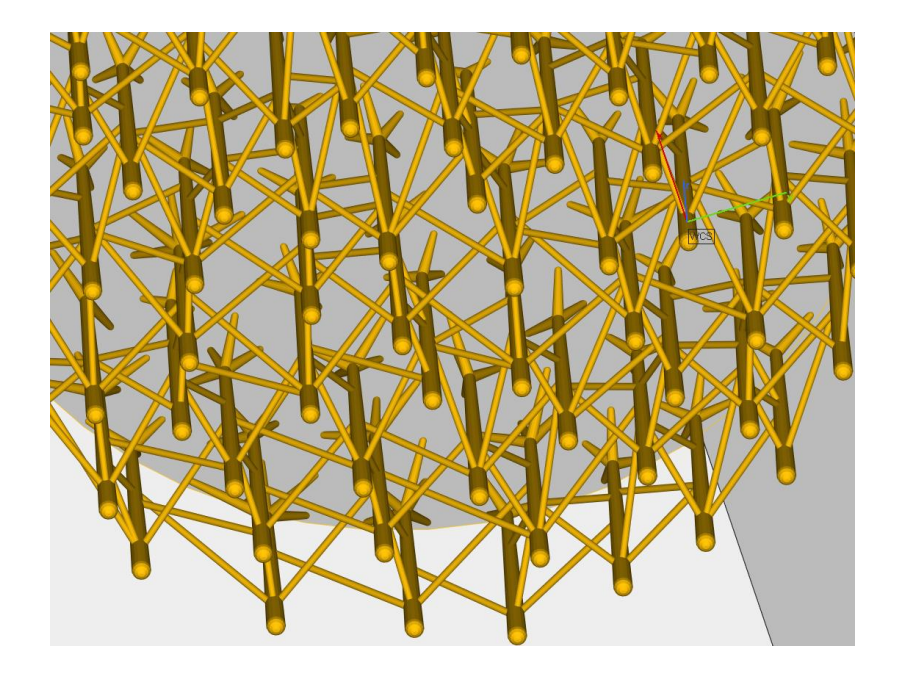

- Para reforzar un soporte de árbol, ahora se pueden añadir riostras manual o automáticamente a los árboles.
- Ahora, en los soportes de árbol hay disponible un único botón Regenerar para que el uso sea más sencillo, así como una casilla de verificación para habilitar o deshabilitar los cambios que no preservan la estructura del soporte.
- Para lograr una mejor experiencia de usuario, el resultado de los botones Seleccionar & Eliminar de los soportes de árbol es similar al de otros tipos de soporte.

## Anidador 3D

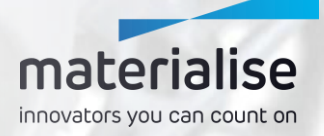

<span id="page-20-0"></span>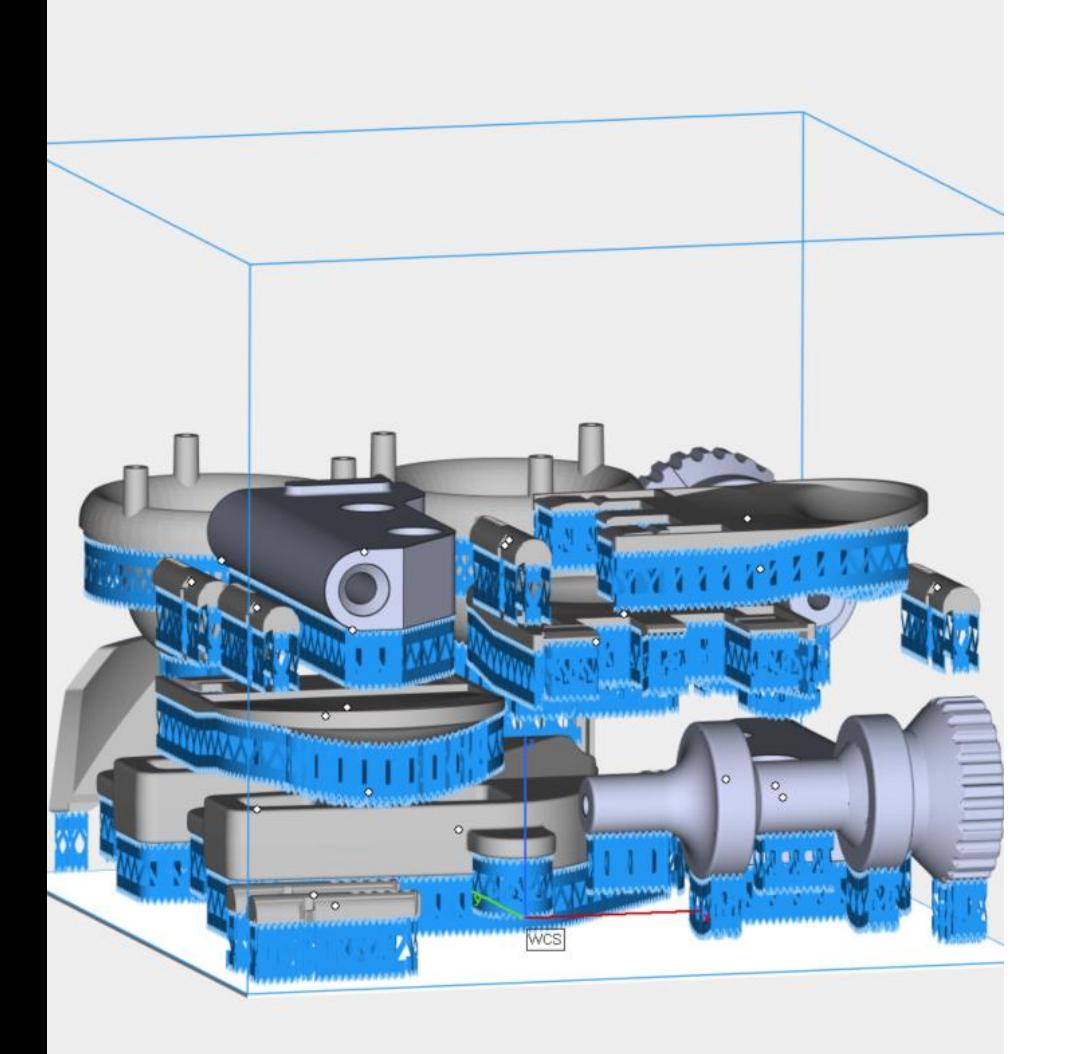

### materialise innovators you can count on

### Anidamiento con soportes

Para que los usuarios de EBM y chorro de aglutinante metálico puedan sacar partido de la funcionalidad del anidador 3D, ahora pueden usar el anidador 3D con soportes que tienen una altura fija.

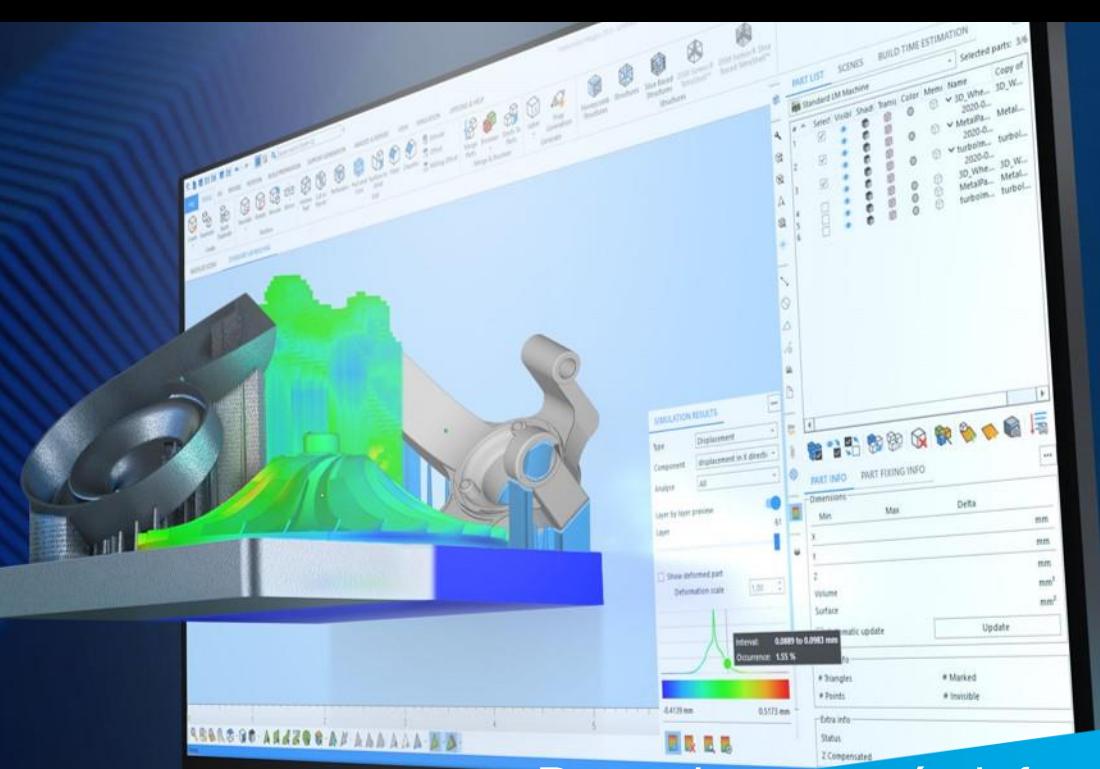

#### Para obtener más información, póngase en contacto con su oficina local de Materialise.

*mtls.me/magics-contact*